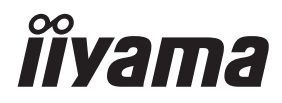

# *MANUALE UTENTE*ProLite

## **LCD Monitor**

ProLite TF6539UHSC

Grazie per aver scelto un prodotto iiyama. Vi raccomandiamo di dedicare alcuni minuti alla lettura di questo manuale prima di installare ed accendere questo prodotto. Mantenete questo manuale in un posto sicuro per futuri utilizzi.

**ITALIANO** 

### **DICHIARAZIONE DI CONFORMITA' CE**

Questo prodotto è rispondente ai requisiti EC/EU Directive 2014/30/EU "EMC Directive", 2014/35/ EU "Low Voltage Directive", 2009/125/CE, "Direttiva ErP" e 2011/65/EU "RoHS Directive".

#### **Attenzione**

Questa apparecchiatura è conforme alla classe A della norma EN55032. In un ambiente residenziale tale apparecchiatura può causare interferenze radio.

IIYAMA CORPORATION: Wijkermeerstraat 8, 2131 HA Hoofddorp, The Netherlands

Modello Numero. : PLT6539

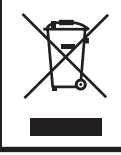

Raccomandiamo di riciclare i prodotti usati. Contattate il vostro rivenditore o un centro assistenza iiyama. Le informazioni relative sono disponibili via internet all'indirizzo: https://iiyama.com. Potete accedere direttamente alla web page di diverse nazioni.

- Ci riserviamo il diritto di modificare le specifiche senza preavviso.
- Tutti i marchi registrati presenti in questo manuale sono di proprietà dei loro rispettivi titolari.
- Numero di registrazione Eprel TF6539UHSC-B1AG : 392478

## **INDICE**

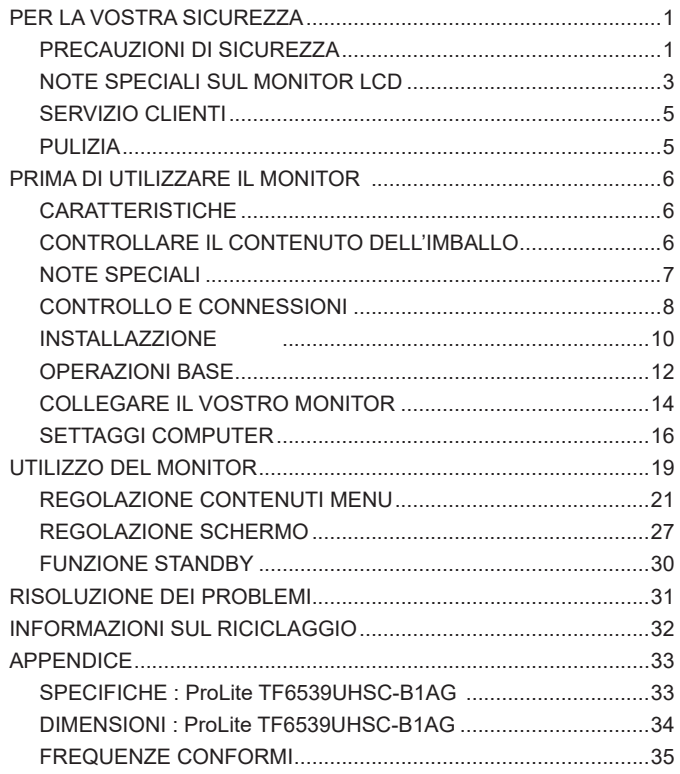

## <span id="page-3-0"></span>**PER LA VOSTRA SICUREZZA**

### **PRECAUZIONI DI SICUREZZA**

#### **ATTENZIONE**

#### **INTERROMPETE L'UTILIZZO DEL MONITOR AL VERIFICARSI DI PROBLEMATICHE**

Se notate qualcosa di anormale come ad esempio fumo o rumori anomali, staccate il monitor e contattate immediatamente un rivenditore iiyama o un centro assistenza. Ulteriori utilizzi potrebbero essere pericolosi e causa di incendio o scosse elettriche.

#### **NON RIMUOVERE MAI L'INVOLUCRO**

Circuiti ad alto voltaggio sono all'interno del monitor. Rimuovere l'involucro potrebbe esporvi a pericoli.

#### **NON INSERITE ALCUN OGGETTO ALL'INTERNO DEL MONITOR**

Non inserite alcun oggetto e nessun liquido all'interno del monitor. staccate il monitor e contattate immediatamente un rivenditore Iiyama o un centro assistenza. Ulteriori utilizzi potrebbero essere pericolosi e causa di incendio o scosse elettriche.

#### **INSTALLATE IL MONITOR SU UNA SUPERFICIE PIATTA E STABILE**

In caso di caduta accidentale il monitor potrebbe causare dei danni.

#### **NON UTILIZZATE IL MONITOR IN PRESENZA DI LIQUIDI**

Non utilizzare il monitor in presenza di liquidi che potrebbero causare incendi o scosse elettriche.

#### **UTILIZZATE IL MONITOR CON LA SUA SPECIFICA FONTE DI ALIMENTAZIONE**

Assicuratevi di utilizzare il monitor con il suo specifico alimentatore. L'uso di un voltaggio incorretto causerà malfunzionamenti e potrebbe causare incendi o scosse elettriche.

#### **PROTEGGETE I CAVI**

Non tirate o storcete alcun cavo collegato al monitor. Non posizionate il monitor e alcun peso sui cavi. I cavi se danneggiati potrebbero causare incendi o scosse elettriche.

#### **CONDIZIONI METEREOLOGICHE AVVERSE**

E' consigliabile non utilizzare il monitor durante forti temporali. Continui sbalzi di alimentazione potrebbero causare malfunzionamenti. E' inoltre consigliato di non toccare la presa elettrica durante tali circostanze.

#### **PRECAUZIONI**

#### **INSTALLAZIONE**

Non installare il monitor in ambienti con forti sbalzi di temperatura oppure in presenza di forte umidità, polvere o fumo. Questo potrebbe causare danni. Evitate di esporre il monitor ai raggi diretti del sole.

#### **NON POSIZIONARE IL MONITOR IN POSIZIONI AZZARDATE**

Il monitor potrebbe cadere se non correttamente posizionato. Assicuratevi di non posizionare alcun oggetto pesante sul monitor e che tutti i cavi siano correttamente posizionati.

#### **MANTENETE UNA BUONA VENTILAZIONE**

Prese d'aria sono predisposte per prevenire il surriscaldamento. Coprire tali prese potrebbe causare un danno. Per consentire una adeguata circolazione d'aria posizionate il monitor ad almeno 10 cm dal muro. Nel caso in cui il monitor venga installato all'interno di un chiosco o di qualsiasi altra apparecchiatura, assicurarsi che sia disponibile una ventilazione sufficiente per evitare il surriscaldamento del monitor. Per consigli si prega di contattare il centro assistenza iiyama.

#### **SCONNETTERE I CAVI QUANDO MUOVETE IL MONITOR**

Quando muovete il monitor spegnete il pulsante di avvio, sconnetete l'alimentazione ed i cavi di segnale. Il non rispetto di tali precauzioni potrebbe causare danni.

#### **STACCARE IL MONITOR**

Se il monitor viene lasciato inutilizzato per un lungo periodo è consigliabile staccare i cavi per evitare possibili danni.

#### **IMPUGNATE LA PRESA QUANDO STACCATE I CAVI**

I cavi di alimentazione e di segnale devono sempre essere staccati dalla propria presa e non dal cavo stesso.

#### **NON TOCCATE LE PRESE CON LE MANI BAGNATE**

Staccare o inserire un cavo con le mani bagnate può causare una scossa elettrica.

#### **QUANDO INSTALLATE IL MONITOR SUL PC**

Assicuratevi che il PC sia robusto abbastanza per sostenere il peso del monitor.

### **ALTRO**

#### **RACCOMANDAZIONI ERGONOMICHE**

Per evitare affaticamento alla vista non utilizzare il monitor in presenza di uno sfondo luninoso oppure in un ambiente buio. Per un ottimo confort il monitor dovrebbe rimanere appena sotto il vostro centro occhi e circa 40-60 lontano dagli occhi. Sono raccomandati 10 minuti di pausa ogni ora per evitare problemi alla vista.

### <span id="page-5-0"></span>**NOTE SPECIALI SUL MONITOR LCD**

- I sequenti casi sono da ritenersi normali e non indicano una problematica al monitor LCD.
- **NOTA** Quando accendete il monitor l'immagine potrebbe non corrispondere all'area visiva a causa del computer in uso. In questo caso regolate la corretta posizione d'immagine.
	- Si può riscontrare una luminosità irregolare as econda del motivo dlel'immagine in uso.
	- Grazie alla natura dell'LCD una retroimmagine delle schermata precedente può rimanere impressa quando l'immagine è visualizzata per molto tempo. In questo caso un ripristino avviene modificando l'immagine o scollegando l'alimentazione per alcune ore.
- Questo LCD non può essere utilizzato all'esterno.
- Se usate un cavo più lungo di quello in dotazione la qualità dell'immagine non è garantita. Il collegamento del segnale Touch via USB non può eccedere i 3 m.

### **CONFERMA DI UTILIZZO**

Massimo utilizzo ininterrotto del prodotto seguendo le linee guida per l'installazione in un ambiente pulito e a temperatura controllata: 24/7 ore

Il display è compatibile per un utilizzo in posizione orizzontale/verticale o in piano (a faccia in su). Se utilizzato in piano a faccia in su si prega di utilizzare la funzione ventole di raffreddamento "Fan-on".

#### **PERSISTENZA DELLE IMMAGINI / IMMAGINI FANTASMA**

Si prega di essere consapevoli del fatto che su tutti gli schermi LCD si può riscontarre ciò che è noto come la persistenza dell'immagine. Questo si verifica quando un'immagine residua rimane visibile su uno schermo dopo che immagini statiche sono state esposte per lunghi periodi di tempo. La persistenza delle immagini non è un fenomeno permanente; bisogna comunque evitare che immagini statiche vengano espsote per prolungati periodi di tempo.

Per contrastare la persistenza dell'immagine, spegnere il monitor per tutto il tempo in cui l'immagine precedente è stata mostrata; quindi se un'immagine è stata mostrata sul monitor per 1 ora e vi è prova di un'immagine residua o fantasma, si consiglia di spegnere il monitor per 1 ora al fine di cancellare l'immagine residua.

Per tutti i prodotti LFD, iiyama consiglia la visualizzazione di immagini in movimento oltre che l'utilizzo di screen saver ad intervalli regolari ogni volta che lo schermo è inattivo. È inoltre possibile spegnere il monitor quando non è in uso per aiutare la prevenzione.

Altri modi per ridurre il rischio di persistenza delle immagini sono quelli di utilizzare la ventola in funzione (se disponibile), una bassa retroilluminazione e luminosità.

### **PER USO PROLUNGATO IN AMBIENTE PUBBLICO**

#### ■ Immagine fantasma sul pannello LCD

Quando un'immagine statica viene visualizzata per ore rimane traccia di una carica elettrica nelle vicinanze dell'elettrodo all'interno del display LCD e la persistenza delle immagini o immagine "Fantasma" può rimanere visibile. (persistenza dell'immagine).

La persistenza delle immagini non è una caratteristica permanente. Quando un'immagine statica viene visualizzata per periodi di tempo molto prolungati, le impurezze ioniche all'interno del display a cristalli liquidi si concentrano e possono essere di tipo permanente.

#### Raccomandazioni

Per prevenire la persistenza di immagine e prolungare l'aspettativa di vita del display, si consiglia di sequire le sequenti raccomandazioni:

- 1. Evitare immagini statiche visualizzate per lunghi periodi passare da immagini statiche ad immagini a ciclo continuo.
- 2. Spegnere il monitor quando non è in uso o utilizzare le funzioni Risparmio energia o Programmazione.
- 3. Controllare le funzioni "Anti trattenim immagine" nelle impostazioni del menu. Abilitatelo se disponibile. Questo ridurrà l'effetto burn-in dell'immagine.
- 4. Quando il monitor è installato in ambienti con elevata temperatura o in una posizione chiusa, utilizzare la ventola di raffreddamento, Screen Saver e una bassa luminosità.
- 5. Si consiglia una ventilazione adeguata per ogni monitor una climatizzazione automatica potrebbe essere richiesta.
- 6. Consigliamo vivamente di utilizzare un raffreddamento attivo con ventole di raffreddamento per utilizzi prolungati o ad alta temperatura ambientale.

### <span id="page-7-0"></span>**SERVIZIO CLIENTI**

**NOTA** ■ Se dovete restituire l'unità per assistenza e l'imballo originale risulta essere manomesso o mancante, contattate il Vs. Rivenditore o il centro assistenza iiyama.

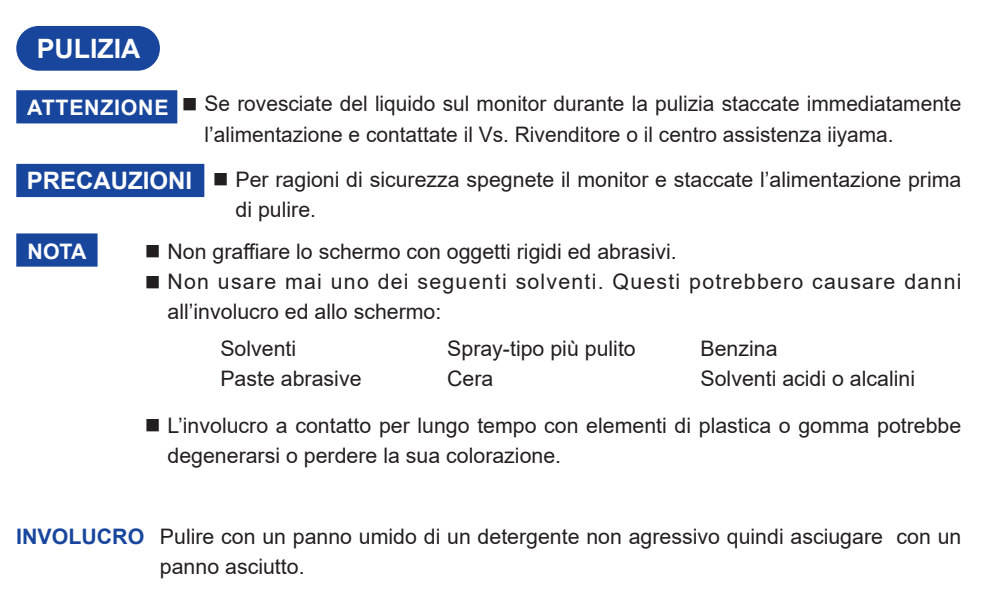

#### **SCHERMO LCD** E' raccomandabile effetuare una pulizia periodica con un panno morbido asciutto. Non usare carta perchè potrebbe danneggiare lo schermo LCD.

### <span id="page-8-0"></span>**PRIMA DI UTILIZZARE IL MONITOR**

### **CARATTERISTICHE**

- **Supporta risoluzioni fino a 3840 × 2160**
- **Alto Contrasto 1100:1 (Tipico) / Luminosità 500cd/m² (Tipico)**
- **Digital Character Smoothing**
- **← Set-up automatico**
- **2 × 8W Altoparlanti Stereo**
- **Funzione standby (Conforme a VESA DPMS)**
- ◆ Conforme allo **VESA** Mounting Standard (600mm×400mm)
- **Vetro con trattamento AG**

### **CONTROLLARE IL CONTENUTO DELL'IMBALLO**

I seguenti accessori sono inclusi nell'imballo. Controllate che siano tutti presenti. Se qualcosa risulta mancante o danneggiato contattate per favore il Vs. Rivenditore o il centro assistenza iiyama.

- Cavo di alimentazione\* Cavo HDMI Cavo DisplayPort
- 
- 
- 
- Cavo USB Clamper (3 pezzi) Copricavi
- Safety Guide Quick Start Guide
- 
- 

#### **PRECAUZIONI**

Il rating del cavo di alimentazione incluso in 120V è di 10A/125V. Se state usando un alimentatore con un rating più alto dovete usare un cavo con rating 10A/250V. La garanzia non risponde per problemi causati dall'utilizzo di un cavo non fornito dal produttore.

 Deve essere usato un cavo di alimentazione maggiore p uguale a H05VVF, 3G, 0,75mm².

<span id="page-9-0"></span>**NOTE SPECIALI**

### **PRECAUZIONI**

Danni permanenti si possono verificare se oggetti taglienti, acuminati o pezzi metallici vengono utilizzati per attivare la funzione Touch. Questo potrebbe invalidare la garanzia residua. Si consiglia di utilizzare una stilo a punta di gomma conduttiva (punta R8,0 o superiori) o un dito.

### <span id="page-10-0"></span>**CONTROLLO E CONNESSIONI**

**<Fronte>**

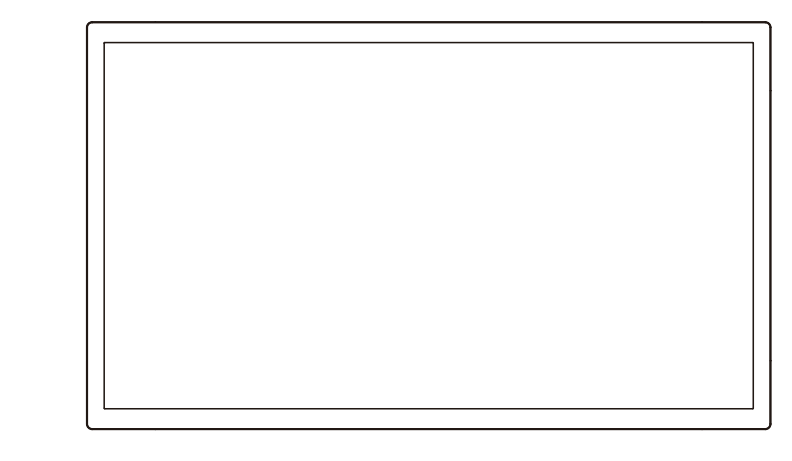

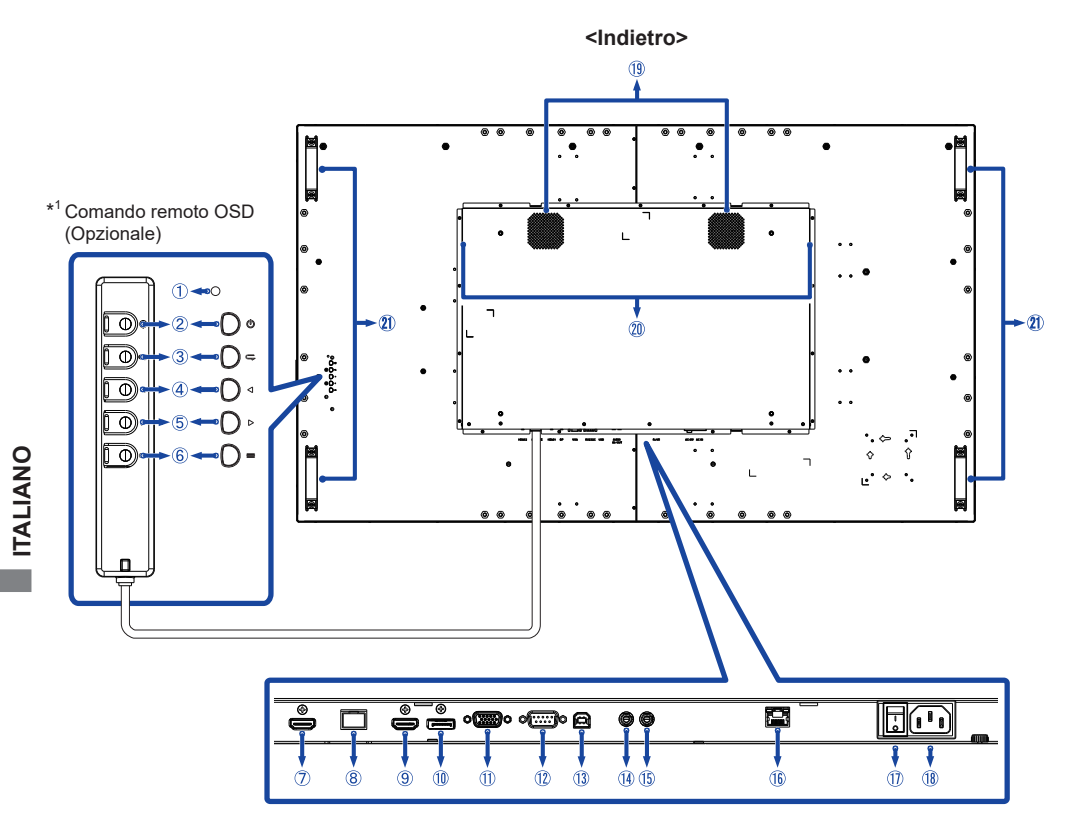

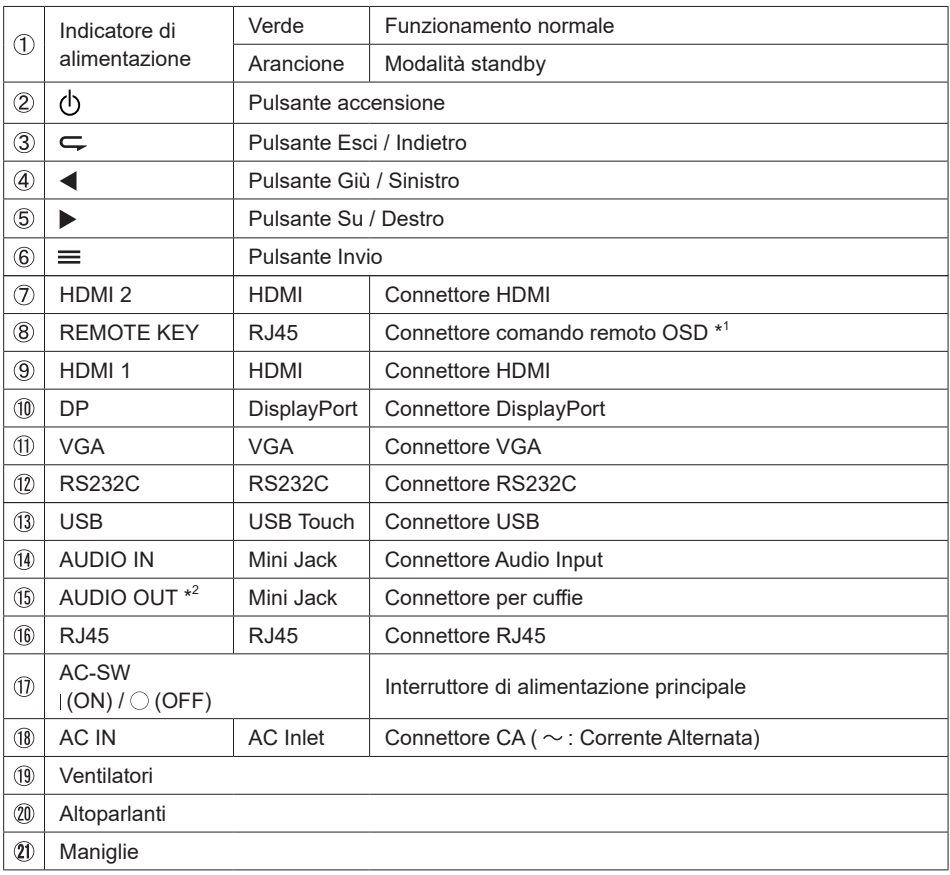

\* <sup>1</sup> Comando remoto OSD è un'opzione.

\* 2 Disponibile solo per Ingressi HDMI e DisplayPort.

### <span id="page-12-0"></span>**INSTALLAZZIONE**

#### **PRECAUZIONI**

- Seguire il manuale di installazione per il tipo di montaggio prescelto.
- Maneggiare il monitor richiede almeno due persone.
- Prima di installare verificate che il muro sia sufficentemente robusto per sostenere il peso del monitor e delle staffe di fissaggio.

#### **[MONTAGGIO A MURO]**

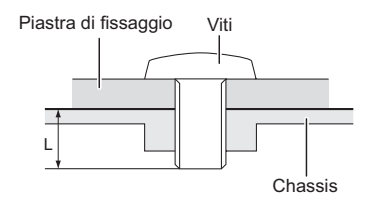

#### **PRECAUZIONI**

Quando si utilizza il montaggio a parete, verificare gli spessori della fase di montaggio. Serrare le viti M6 (4 pezzi) con rondella verificando la lunghezza "L" di 10mm per fissare il monitor. Una vite più lunga può provocare scosse elettriche o danni per il rischio di venire a contatto con parti elettriche all'interno del monitor.

#### **[FAN]**

#### **PRECAUZIONI**

Se lo schermo è utilizzato in posizione rivolta verso l'alto (a faccia in su), si prega di attivare il funzionamento del ventilatore. Se non si utilizza la ventola, la temperatura interna aumenta e la durata del ciclo di vita del prodotto può essere più breve. Se lo schermo è incorporato in un cabinet per esterno, assicuratevi di implementare una unità di raffreddamento all'interno dell'armadio. Lo sporco e la polvere possono aderire alla ventola, riducendo così l'effetto di raffreddamento che può ridurre il ciclo di vita del prodotto. Pulire regolarmente.

### **[ROTAZIONE DELLO SCHERMO]**

Questo monitor è progettato per essere compatibile in modalità orizzontale, verticale e a faccia in su.

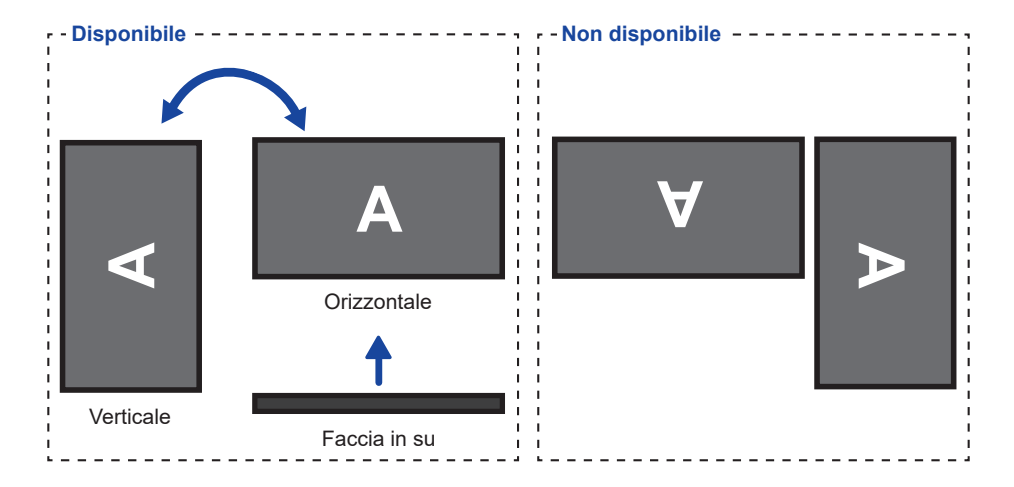

### <span id="page-14-0"></span>**OPERAZIONI BASE**

#### **Accendere il monitor**

Il monitor è acceso e l'indicatore luminoso diventa Verde quando premete il pulsante (b) (Accensione). Il monitor è spento e l'indicatore luminoso diventa Arancio quando premete il pulsante  $\left\langle \cdot \right\rangle$ .

### **NOTA**

Anche quando usare la modalità standby o spegnere il monitor, il monitor consumerà una piccola quantità di elettricità. Sconnetete il cavo di alimentazione quando il monitor non è in uso o durante la notte per evitare consumi non necessari.

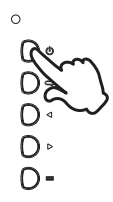

#### **Mostrare il menu di settaggi**

La pagina appare sullo schermo quando premete il pulsante  $\equiv$  (Invio). La pagina sparisce quando premete il pulsante  $\leftarrow$  (Esci).

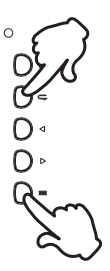

#### **Muovere il cursore verticalmente**

Selezionare i settaggi premendo i pulsanti  $\blacktriangleleft / \blacktriangleright$  mentre la pagina Menu è mostrata sullo schermo.

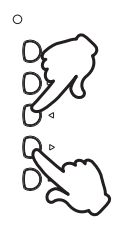

#### **Muovere il cursore orizzontalmente**

Menu o settaggi o fate la regolazione premendo i pulsanti  $\blacktriangleleft / \blacktriangleright$  mentre la pagina Menu è mostrata sullo schermo.

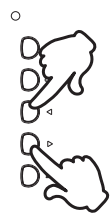

#### **Regolare il volume del suono**

Premere i pulsanti  $\blacktriangleleft / \blacktriangleright$  per regolare il volume del suono mentre la pagina Menu non è mostrata sullo schermo.

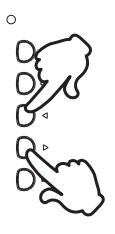

#### **Cambiare i segnali di ingresso**

Premere il pulsante  $\subsetneq$  per mostrare il Menu segnali d'ingresso. Premere i pulsanti  $\blacktriangleleft$  /  $\blacktriangleright$  o il pulsante  $\leftarrow$  per cambiare il segnale d'ingresso.

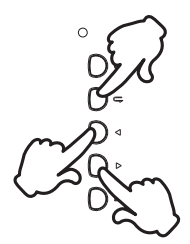

### <span id="page-16-0"></span>**COLLEGARE IL VOSTRO MONITOR**

- Assicuratevi che sia il computer che il monitor siano spenti.
- Connettere il computer al monitor con apposito cavo di segnale video.
- Connettre il computer al monitor con un cavo USB.
- Collegare il cavo comando remoto OSD (opzione), se necessario.
- Connettere prima il cavo di alimentazione al monitor e poi all'alimentatore.
- Accendere il monitor (Interruttore di alimentazione principale e Pulsante accensione) ed il computer.
- Si prega di confermare che il sistema di distribuzione nell'installazione dell'edificio deve fornire l'interruttore automatico da 120/240V, 20A (massimo). **NOTA**
	- Il cavo segnale video uasto per connettere il monitor al computer può variare a seconda del computer usato. Una connessione errata può causare seri problemi ad entrambi gli apparecchi. Il cavo fornito con il monitor si riferisce ad una connessione standard. Se è richiesta una connessione speciale contattate il Vs. rivenditore o iiyama.
	- Assicuratevi di stringere le viti di fissaggio manuali per ogni cavo di segnale.
	- Quando il cavo USB è connesso attendere 8 secondi per le funzionalità touch. Può essere utilizzato una penna, dita a qualsiasi altro puntatore.
	- Apparecchiature di classe I tipo A devono essere alla terra.
	- La presa deve essere posizionata vicino all'apparecchio e deve essere facilmente accessibile.
	- Un'eccessiva pressione sonora nelle cuffie può causare danni all'udito.

[Esempio di connessione]

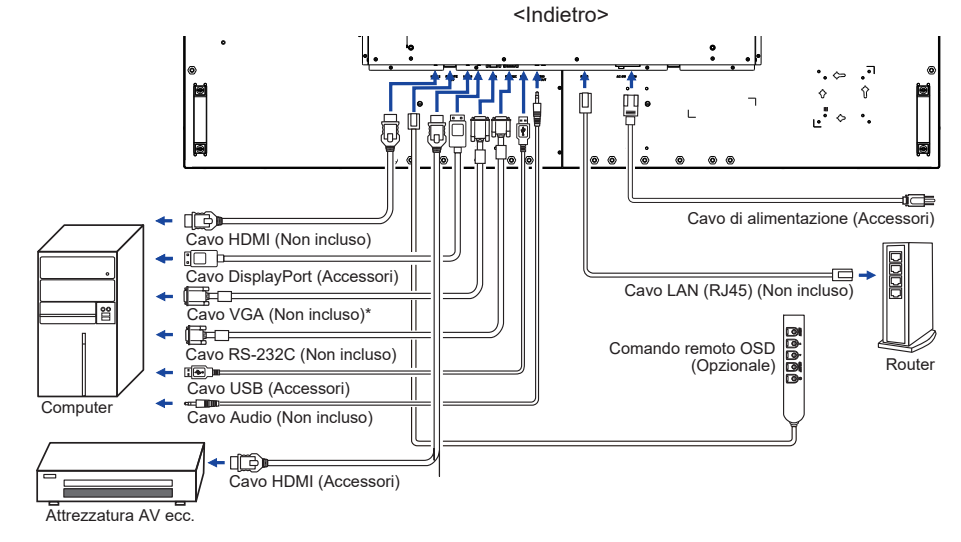

\* Il cavo VGA non è fornito con il monitor. Se usate un cavo VGA di scarsa qualità si potrebbero avere interferenze elettromagnetiche. Si prega di contattare il Centro di Supporto di IIyama nel vostro paese se si desidera collegare il monitor tramite l'ingresso VGA.

#### **[ Connessione di rete ]**

#### **Connessione alla rete LAN**

Per connettere il monitor alla rete locale

- 1. Collegare un cavo RJ45 alle porte corrispondenti sul monitor e sulla vostra LAN switch o router.
- 2. Immettere il menu regolazione OSD > impostazione controllo. Selezionare LAN.
- 3. Immettere il prossimo menu regolazione OSD > impostazione network >Indirizzo IP DHCP oppure manuale

<IP, ID e Password da inserire> IP: 192.168.0.1 ID: Admin Password: Admin12345

#### **Impostare**

- • Se siete in ambiente DHCP, selezionare Regolazione Automatica e selezionare Acceso. Una volta eseguito, l'indirizzo IP, Subnet Mask, Default Gateway e DNS primario saranno mostrati
- • Se non siete in ambiente DHCP, selezionare Regolazione Automatica e selezionare Spento. Contattate il vostro amministratore ITS per informazioni su l'indirizzo IP, Subnet Mask, Default Gateway, DNS primario e inserire di conseguenza.

#### **Controllo del monitor**

una volta che avete ottenuto l'indirizzo IP corretto per il monitor e il monitor è acceso o in modalità standby, è possibile utilizzare qualsiasi computer che si trovi sulla stessa rete locale per il controllo del monitor.

- Non è possibile controllare il monitor tramite il connettore RS-232C quando il controllo **NOTA**LAN è in uso.
	- E' raccomandato usare Google Chrome versione 51.0.2704.103 o superiore.
- 1. Immettere l'indirizzo IP del monitor nella barra degli indirizzi del browser e premere il pulsante **ENTER**
- 2. L'impostazione viene visualizzata la relativa pagina. INFORMAZIONI / FOTO&SOUND / SCHERMO / IMPOSTAZIONE / AGENDA / RETE

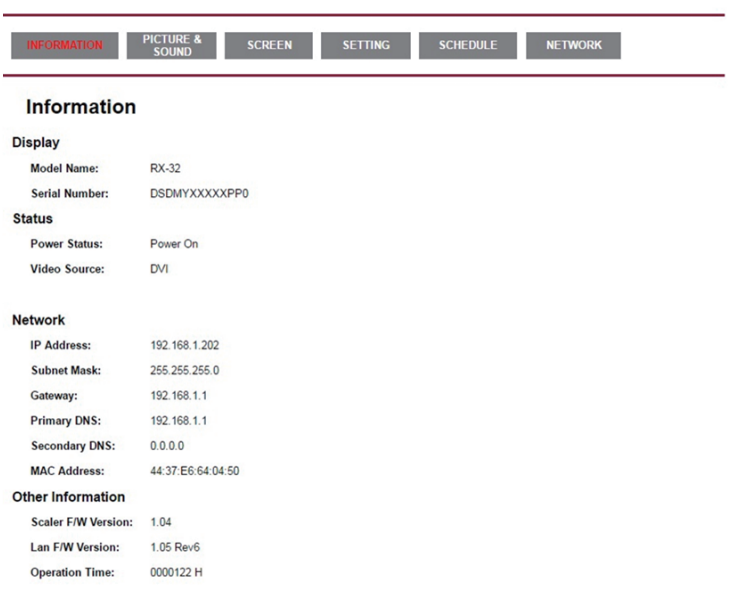

#### **Network Control**

### <span id="page-18-0"></span>**SETTAGGI COMPUTER**

#### Segnali di frequenza Cambiare le frequenze desiderate come da pagina 35: FREQUENZE CONFORMI.

Il monitor LCD iiyama è conforme con DDC2B degli standard VESA. La funzione Plug & Play è attiva su Windows XP/Vista/8/8,1/10 connettendo il monitor ad un computer conforme DDC2B con i cavi forniti. Per installazzioni su Windows XP: i file di informazione del monitor iiyama potrebbero essere necessari per il computer ottenendoli via internet usando il seguente indirizzo: https://iiyama.com

#### **NOTA**

- Per ulteriori informazioni su come scaricare i driver per il monitor touch, per favore utilizzate il sito internet sopra citato.
	- I Drivers del monitor non sono necessari in molti casi per i sistemi operativi Macintosh o Unix. Per ulteriori informazioni contattate il vostro rivenditore di computer.
- Procedura per accendere

Accendere il monitor a quindi il computer.

**MULTI-TOUCH:** 

 Questo monitor è conforme con DDC2B degli standard VESA (Plug&Play compatibile) Le funzioni MULTI-TOUCH sono attive su Windows 8/8,1/10 connetendo il monitor al computer compatibile DDC2B tramite il cavo USB in dotazione.

 $\blacksquare$  TOUCH SUPPORTA I SISTEMI OPERATIVI $\cdot$ 

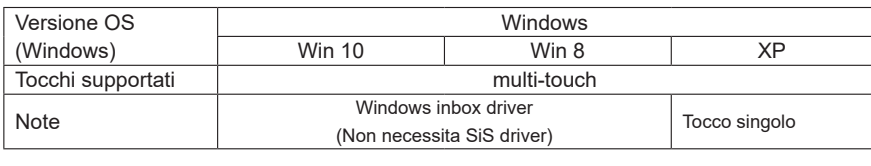

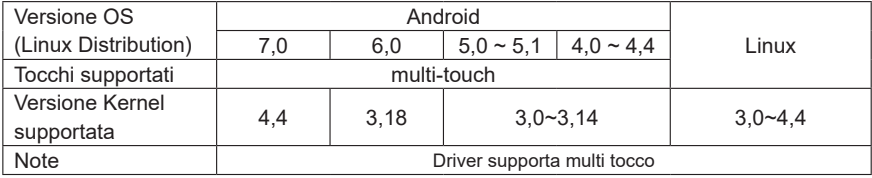

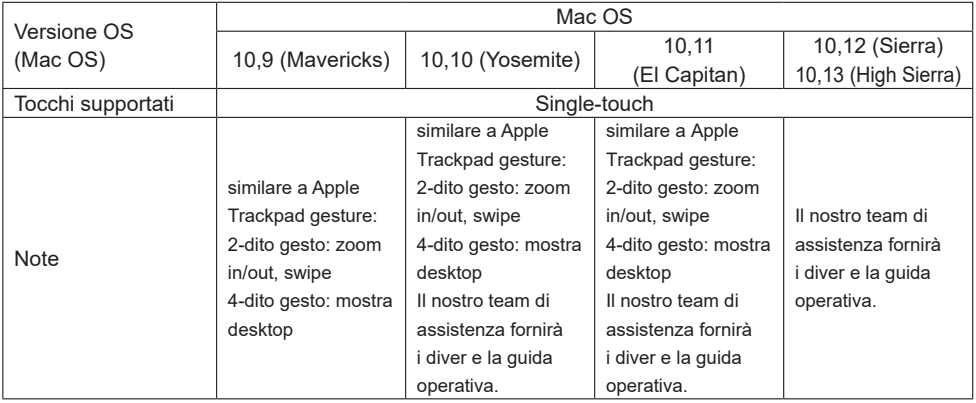

- Impostazioni touch di ingresso in modalità doppio schermo
- Collegare prima il monitor principale al computer. Imposta il pannello di controllol > Hardware e suono > Impostazioni Tablet PC > Display > Imposta.

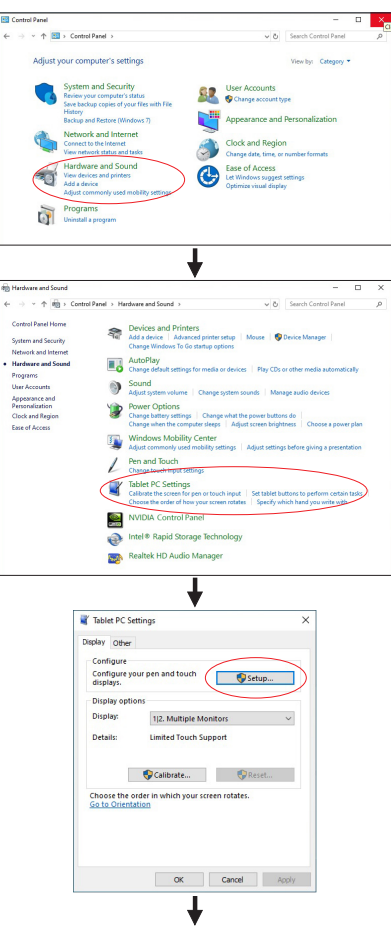

**ITALIANO ITALIANO**

Sullo schermo apparirà il seguente messaggio. Si prega di seguire le istruzioni.

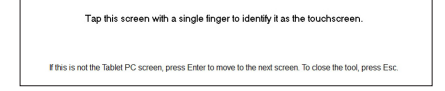

 $(2)$  Dopo aver impostato  $(1)$ , collegare un secondo monitor ed eseguire l'impostazione come in  $(1)$ .

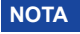

**NOTA** I monitor vengono riconosciuti come display doppio e non è possibile eseguire l'operazione touch su due monitor contemporaneamente.

È possibile eseguire l'operazione touch solo su uno dei monitor.

## <span id="page-21-0"></span>**UTILIZZO DEL MONITOR**

Per un'immagine ottimale il tuo monitor iiyama è stato presettato dal fabbricante con le opzioni mostrate a pag. 35. Potete regolare l'immagine seguendo le operazioni mostrate di seguito. Per maggiori informazioni sui settaggi fate riferimento a pag. 27.

- **Premete il pulsante (Invio) per avviare la funzione OSD. Ci sono ulteriori sotto Menu attivabili tramite i puslanti / .** 
	- **Immagine Modalità immagine Controluce Contrasto Luminosità Crominanza Fase Nitidezza Temp. colore Ripristino Standard 100 80 50 50 50 5 Personalizzata Sposta Invio Esci**
- **Selezionare il sotto Menu che volete operare. Premere il pulsante per aprire la pagina. Quindi usare i pulsanti / per selezionare.**
- **Premere nuovamente il pulsante . Uasate i pulsanti / per le appropriate regolazioni e settaggi.**
- **Premere il pulsante (Esci) per abbandonare il menù. I settaggi effettuati verranno automaticamente salvati.**

Per esempio, per settare il posizionamento in verticale, selezionare "Schermo" usando i pulsanti  $\blacktriangleleft$  /  $\blacktriangleright$  e premere il pulsante  $\equiv$ . Quindi selezionare "Regola schermo" tramite i pulsanti  $\blacktriangleleft$  /  $\blacktriangleright$ e premere il pulsante  $\equiv$ . Quindi selezionare "Posizione V" tramite i pulsanti  $\blacktriangleleft$  /  $\blacktriangleright$  e premere il pulsante $\equiv$ .

Usare i pulsanti  $\langle \rangle$  per cambiare i settaggi verticali. Il posizionamento in verticale dello schermo si modificherà durante l'operazione.

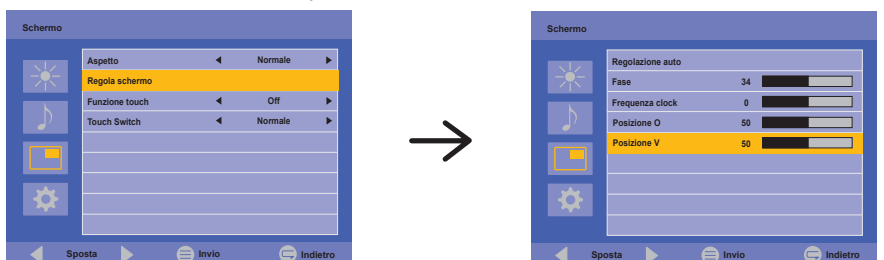

Una volta premuto il pulsante  $\subsetneq$  tutte le modifiche verranno salvate.

#### **NOTA**

- $\blacksquare$  Il pulsante  $\subsetneq$  possono essere usati per tornare al menù precedente.
- Tutte le modifiche vengono salvate automaticamente quando si abbandona il menù OSD. Evitare di sconnettere l'alimentazione durante l'uso del Menù.
- Correzzioni della posizione di immagine, segnale di frequenza e fase sono salvate per ogni sincronizzazione.

#### **[MODO BLOCCATO]**

#### **Pulsanti Posteriori:**

Tenete premuti i pulsanti  $\equiv e \blacktriangleright$  per almeno 5 secondi quando il menu non è mostrato, questa funzione bloccherà/sbloccherà la modalità di blocco. 

#### **Pulsante accensione:**

Tenete premuti i pulsanti  $\equiv e \rightleftarrows$  per almeno 5 secondi quando il menu non è mostrato, questa funzione bloccherà/sbloccherà la modalità di blocco.

#### **[FUNZIONE DI PALM REJECTION]**

 "Palm Rejection" è un modo per ignorare un tocco realizzato con "una grande area di contatto" mentre si stà utilizzando una dito. Una larga area di contatto come: palmo della mano, pugno chiuso, gomito, braccio, etc. Quando si tocca lo schermo con la punta di una dito, la modalità "Palm Rejection" attivata e lo schermo non riconosce il tocco realizzato con una grande area di contatto.

### <span id="page-23-0"></span>**REGOLAZIONE CONTENUTI MENU**

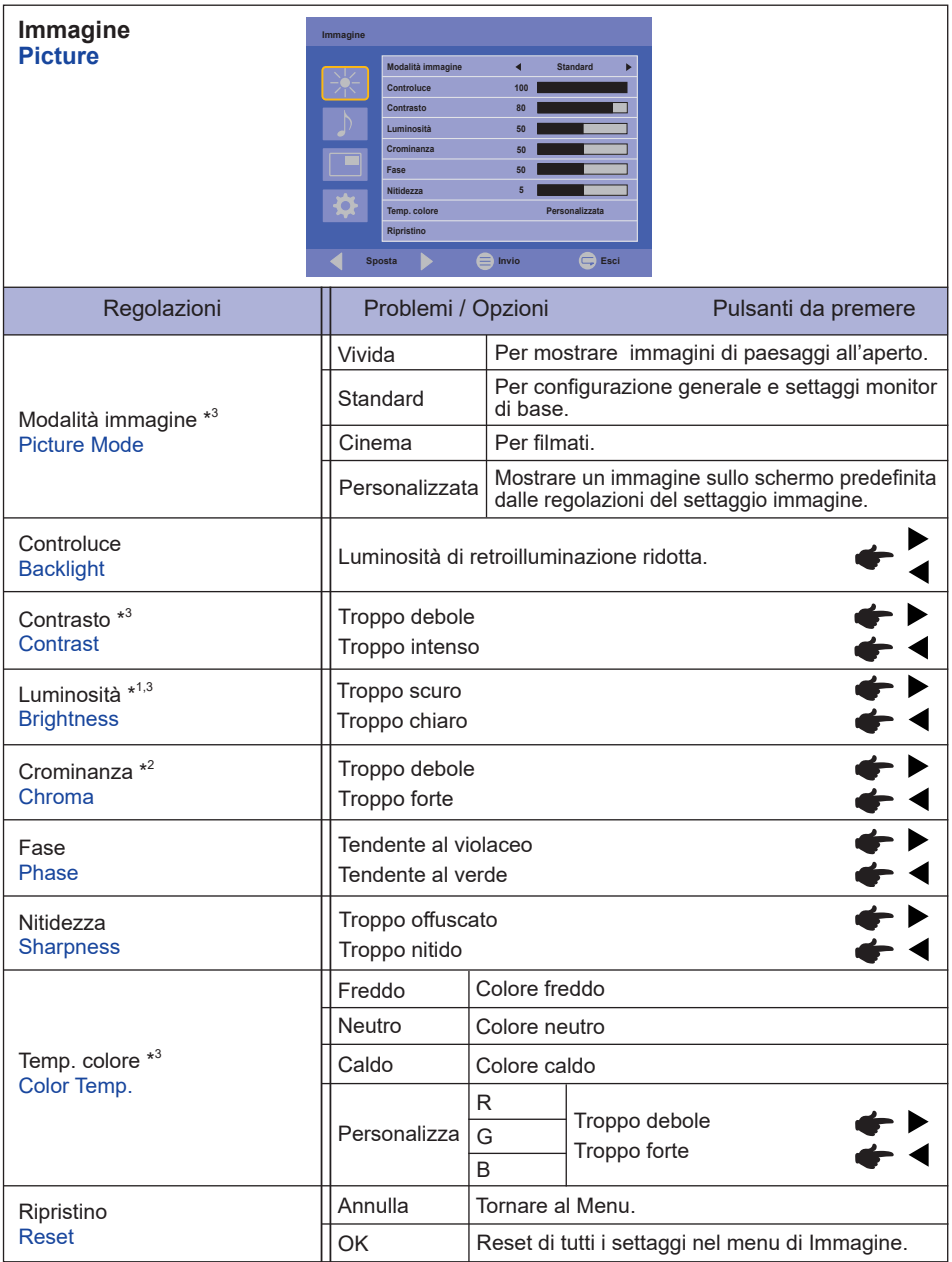

\* <sup>1</sup> Regolare la luminosità quando state usando il monitor in una stanza scura e ritenete lo schermo troppo luminoso.

\* 2 Solo HDMI e DisplayPort.

 $^{\ast3}$  La regolazione Contrasto, Luminosità, Temp. colore e Modalità immagine è disabilitata quando Contrasto dinamico è attivata.

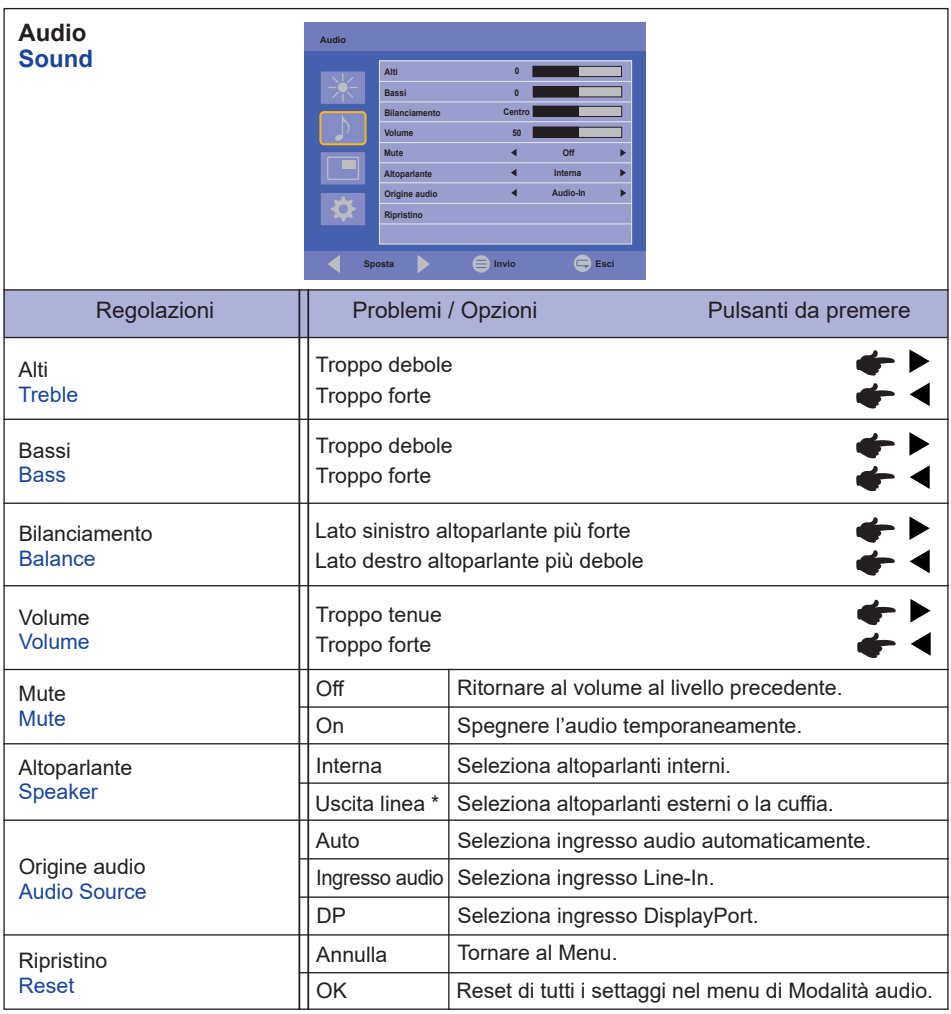

\* Disponibile solo per Ingressi HDMI e DisplayPort.

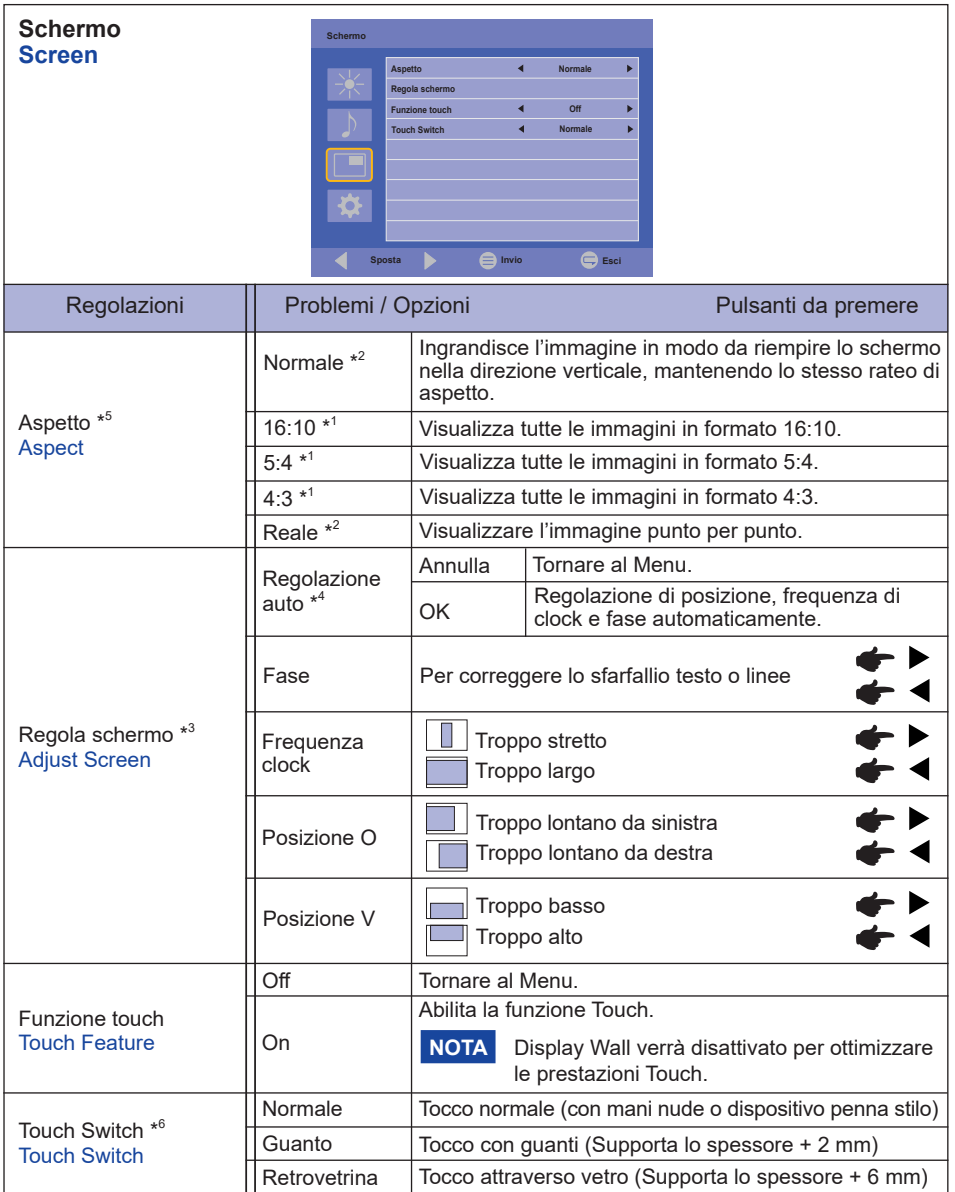

\* 1 Solo HDMI(Video) e DisplayPort.

\* 2 Solo VGA e HDMI(PC).

\* 3 Solo VGA.

\* <sup>4</sup> Per ottenere i migliori risultati, utilizzare la regolazione automatica in combinazione con il modello di regolazione. Vedi pagina 27 per REGOLAZIONI.

\*<sup>5</sup> Se la funzione Touch è abilitata, questa funzione non è disponibile.

 $\star 6$ Si prega di accendere l'alimentazione e selezionare la modalità Touch dopo aver completato l'installazione del monitor. L'accendere l'alimentazione e Selezionando la modalità Touch prima che l'installazione del monitor può causare un disallineamento o malfunzionamento della taratura del tocco.

 I punti di contatto massimi cambiano a seconda della modalità selezionata.

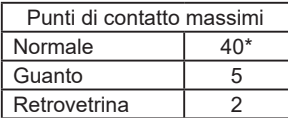

 \* L'impostazione normale sul sistema operativo Windows consente fino a 10 punti di contatto.

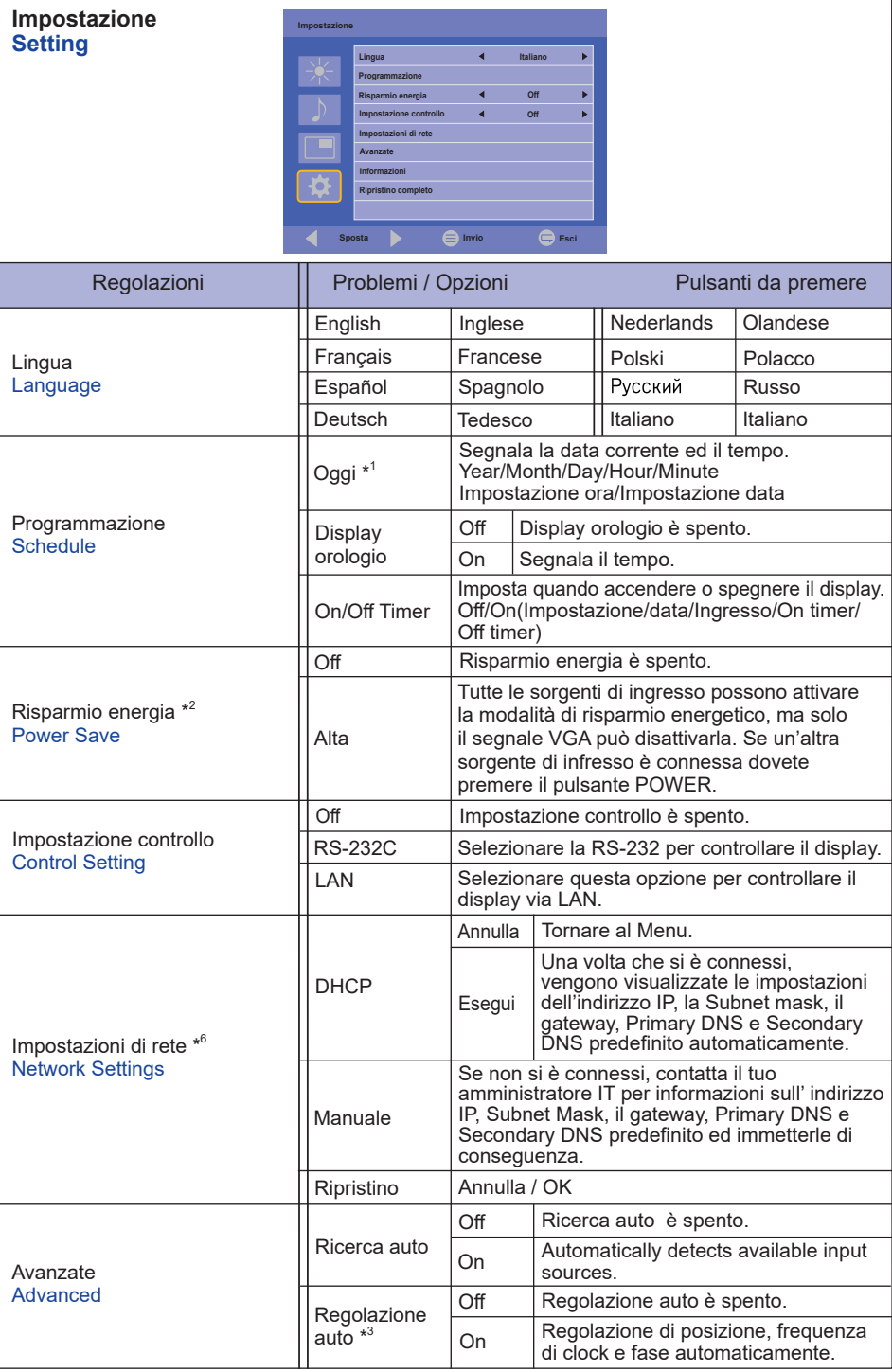

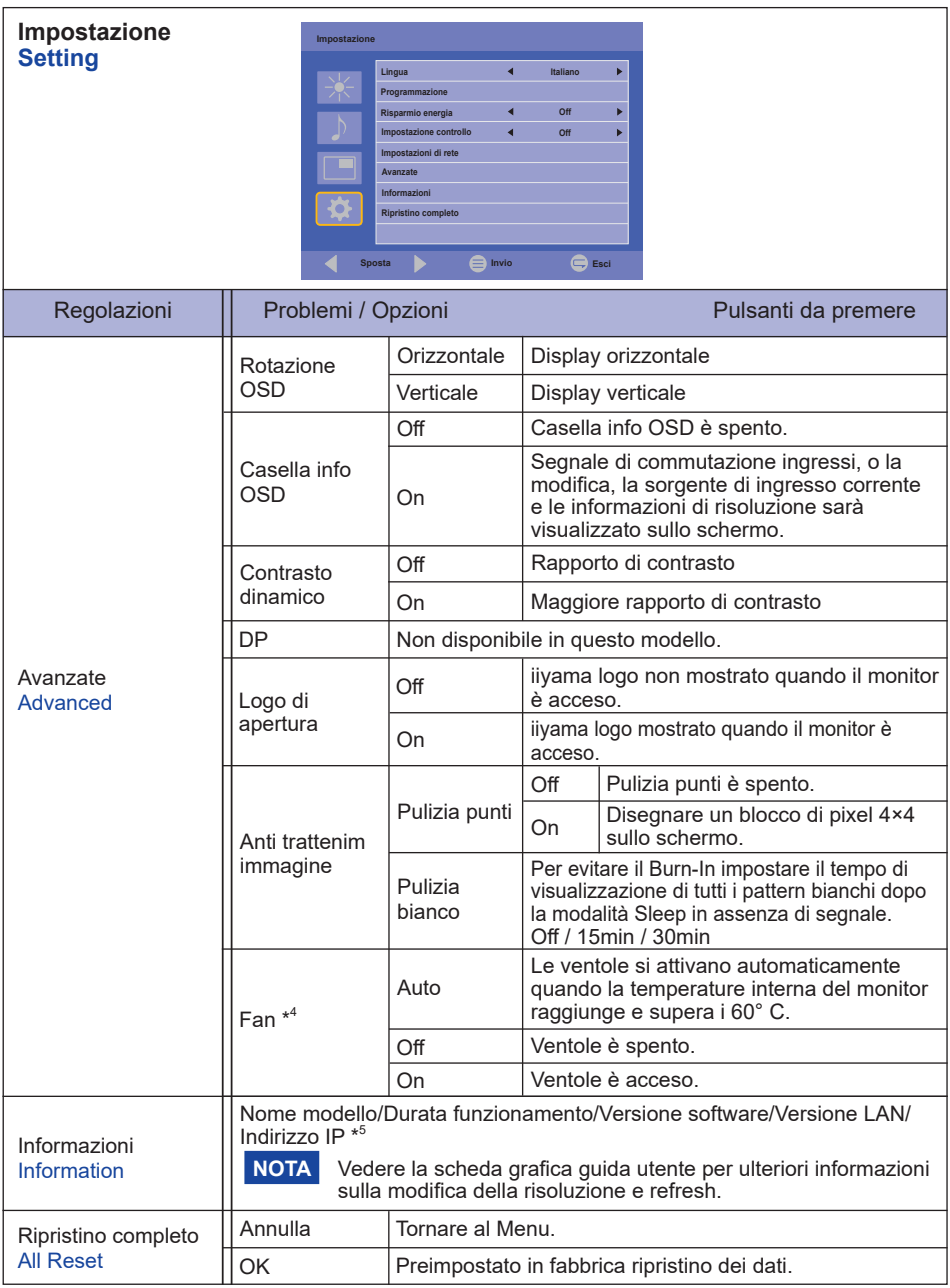

\* <sup>1</sup> Si deve impostare questo elemento quando si utilizza "On/Off timer".

\* 2 RS-232C può portare qualsiasi modalità di risparmio energetico. \* <sup>3</sup> Per ottenere i migliori risultati, utilizzare la regolazione automatica in combinazione con il modello di regolazione. Vedi pagina 27 per REGOLAZIONI.

\* <sup>4</sup> Se lo schermo è utilizzato in posizione rivolta verso l'alto (a faccia in su), si prega di attivare il funzionamento del ventilatore.

\* <sup>5</sup> Indirizzo IP mostrato solo quando la LAN è connessa. \* <sup>6</sup> Può essere usato dove la regolazione controllo LAN è selezionata.

26 UTILIZZO DEL MONITOR

### <span id="page-29-0"></span>**REGOLAZIONE SCHERMO**

Regolare l'immagine seguendo la procedura riportata di seguito per ottenere l'immagine desiderata selezionando ingresso analogico.

- Le regolazioni dello schermo descritte in questo manuale sono ideate per impostare l'immagine e ridurre al minimo lo sfarfallio o sfocatura per il computer in uso.
- Il monitor è stato progettato per offrire le migliori prestazioni a risoluzione di 1920 × 1200 pixel, ma non è in grado di rendere al meglio con una risoluzione inferiore a 1920 × 1200 poiché l'immagine viene automaticamente adattata allo schermo pieno. Si raccomanda di far funzionare alla risoluzione di 1920 × 1200 pixel per il normale utilizzo.
- Il testo o le linee visualizzate saranno sfocate o irregolari in spessore quando l'immagine è allungata a causa della processo di allargamento.
- È preferibile regolare la posizione dell'immagine e della frequenza tramite il controllo del monitor, piuttosto che con il computer software o utilities.
- Eseguire regolazioni dopo un periodo di riscaldamento di almeno trenta minuti.
- Ulteriori regolazioni possono essere necessarie dopo la regolazione automatica a seconda della risoluzione o segnale di tempo.
- La regolazione automatica potrebbe non funzionare correttamente quando si visualizza un immagine diversa dalla regolazione dello schermo. In questo caso sono necessarie ulteriori regolazioni manuali.

Ci sono due modi per regolare lo schermo. Un modo è regolazione automatica per la posizione, frequenza di clock e fase. L'altro modo è l'esecuzione di ciascuna regolazione manualmente. Eseguire la regolazione automatica quando il monitor è collegato a un computer nuovo, o la risoluzione viene modificata. Se lo schermo ha uno sfarfallio o offuscamento, o l'immagine non si adatta allo schermo dopo l'esecuzione della regolazione automatica, una regolazione manuale è richiesta. Entrambe le regolazioni dovrebbero essere eseguite usando la regolazione dello schermo (Test.bmp) ottenuto via IIYAMA pagina internet (https://iiyama.com) Regolare l'immagine seguendo la procedura sottoriportata per avere l'immagine desiderata. Questo manuale spiega le regolazioni sotto Windows® OS.

- **Mostra l'immagine a risoluzione ottimale.**
- **Inserire il Test.bmp (modello di regolazione) per lo sfondo.**
	- Consultare la documentazione appropriata per eseguire. Settare la posizione del display al centro dello sfondo. **NOTA**

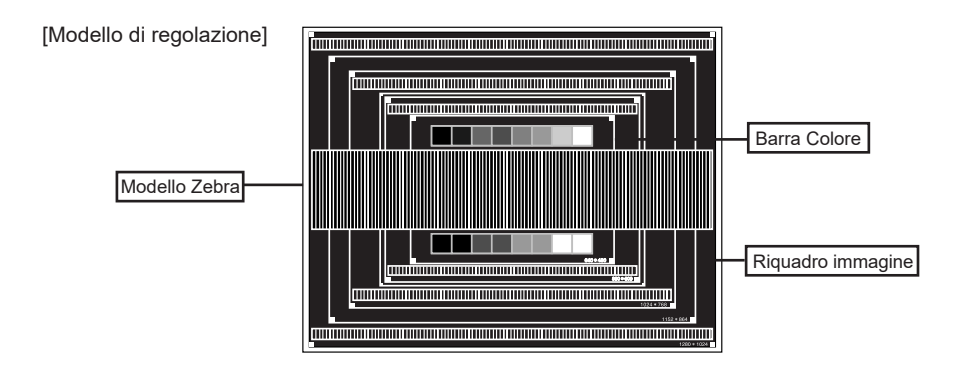

- **Eseguire la regolazione automatica.**
- **Regolare manualmente l'immagine seguendo la procedura sotto quando lo schermo presenta uno sfarfallio o sfocatura, o l'immagine non si adatta per l'area di visualizzazione dopo l'esecuzione della regolazione automatica.**
- **Regolare la Posizione v in modo che la parte superiore e inferiore della cornice del quadro si adatta all'area di visualizzazione.**

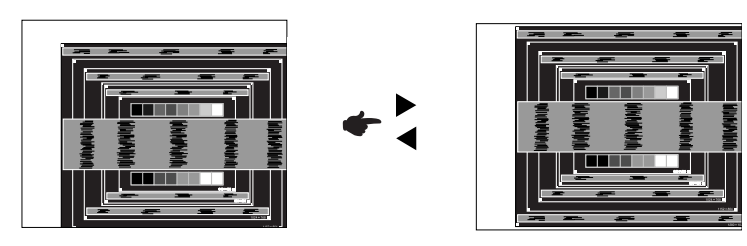

 **1) Regolare la Posizione O in modo che il lato sinistro della cornice del quadro si sposta al bordo sinistro dell'area di visualizzazione.**

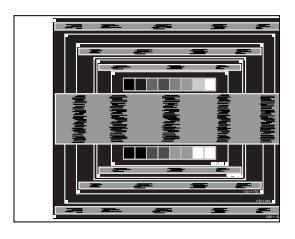

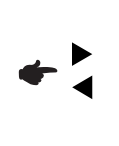

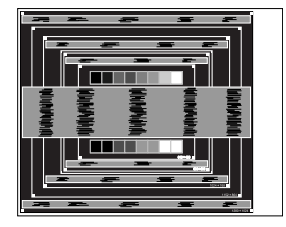

 **2) Allungare il lato destro dell'immagine verso il bordo destro dell'area di visualizzazione regolando la frequenza di clock.**

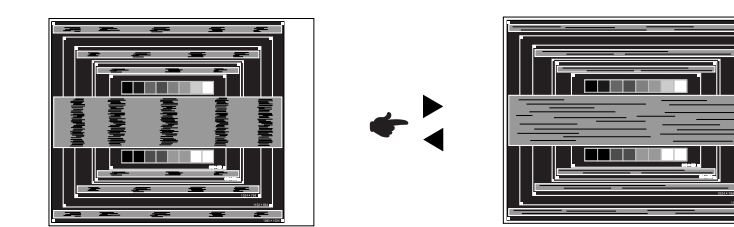

- **NOTA** Quando il lato sinistro della cornice del quadro si allontana dal bordo sinistro dell'area di visualizzazione durante la regolazione della frequenza di clock, regolare le operazioni di cui ai punti 1) e 2).
	- Un altro modo di fare la regolazione della freguenza di clock è di correggere le linee ondulate verticali in zebra pattern.
	- L'immagine può lampeggiare durante la frequenza di clock, Posizione O/V.
	- Nel caso in cui l'immagine è più grande o più piccola l'area di visualizzazione dei dati dopo la regolazione della frequenza di clock, ripetere i passaggi da 3.

**Regolare la fase per correggere disturbi ondulatori orizzontali, flicker o sfocatura in zebra pattern.**

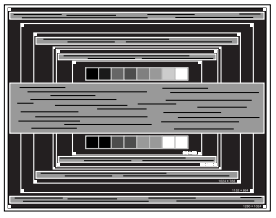

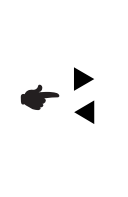

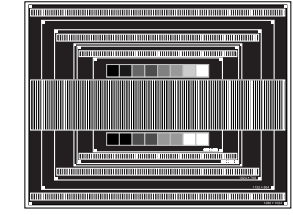

- **NOTA**
- Nel caso in cui il forte sfarfallio o le macchie rimangono in una parte dello schermo, ripetere i passaggi  $(6)$  e  $(7)$ , poiché la frequenza di clock non può essere regolata correttamente.
- Regolare la Posizione O dopo la regolazione della fase se la posizione orizzontale si muove durante la regolazione.
- **Regolare la luminosità e il colore per ottenere l'immagine desiderata dopo aver completato la frequenza di clock e regolazioni di fase.**

 **Rimettere lo sfondo preferito.**

#### <span id="page-32-0"></span>**FUNZIONE STANDBY**

La funzione standby di questo prodotto è conforme ai requisiti di risparmio energetico VESA DPMS. Quando è attivato, automaticamente riduce il consumo di potenza non necessario del monitor quando il computer non è in uso. Per utilizzare la funzione, il monitor deve essere collegato ad un computer compatibile VESA DPMS. La funzione standby, comprese tutte le impostazioni del timer è configurato dal sistema operativo. Controllare il manuale del sistema operativo per informazioni su come questo può essere configurato.

#### **Modalità Standby**

Quando il segnale video dal computer è spento, il monitor entra in modalità standby che riduce il consumo di potenza inferiore a 1,5W\*. Lo schermo diventa scuro e l'indicatore di alimentazione diventa arancione. Dalla modalità standby, l'immagine riappare in alcuni secondi quando si toccano la tastiera o il mouse.

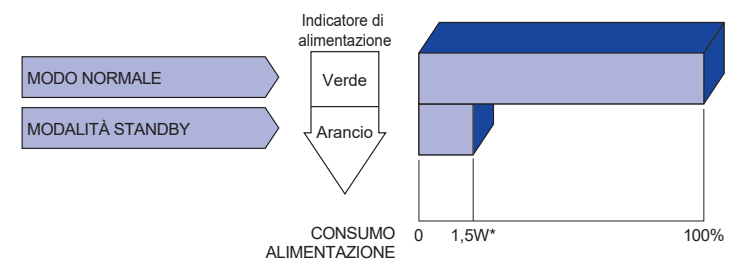

**\*** Le periferiche USB e le apparecchiature audio non sono collegate.

Anche quando si utilizza la modalità standby, il monitor consuma elettricità. Spegnere l'interruttore di accensione ogni volta che il monitor non è in uso, durante la notte e nei fine settimana, per evitare sprechi di energia. **NOTA**

## <span id="page-33-0"></span>**RISOLUZIONE DEI PROBLEMI**

Se il monitor smette di funzionare correttamente, verificate i seguenti punti per una possibile soluzione.

- 1. Eseguite i settaggi descritti nella sezione UTILIZZO DEL MONITOR a seconda del problema riscontrato. Se il monitor non mostra alcuna immagine saltate al punto 2.
- 2. Verificate i seguenti punti se non trovate opportuna soluzione nella sezione UTILZZO DEL MONITOR o se il problema persiste.
- 3. Se incontrate un problema non descritto a seguire o che non potete risolvere, contattate il VS. Rivenditore o un centro assistenza iiyama.

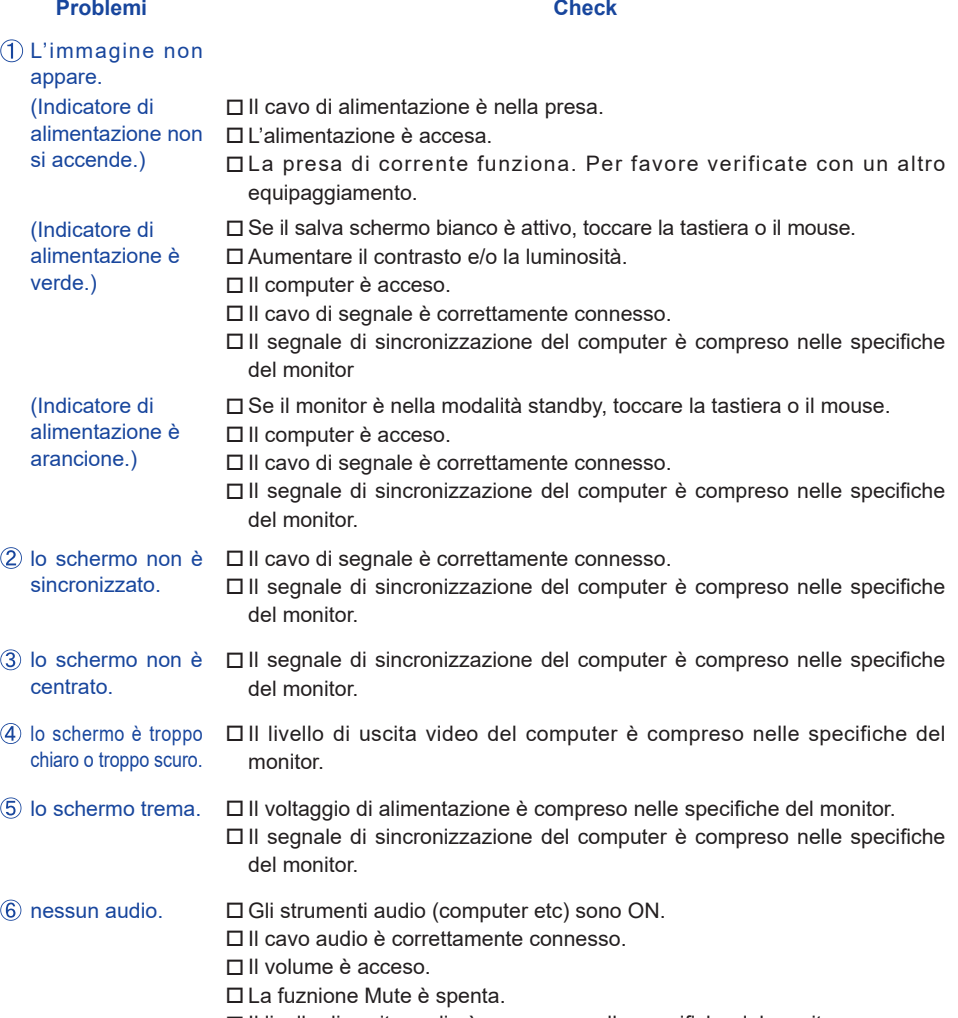

 Il livello di uscita audio è compreso nelle specifiche del monitor.

#### **Problemi Check**

- <span id="page-34-0"></span> L'audio è troppo forte o troppo debole. Il livello di uscita audio è compreso nelle specifiche del monitor.
- Si udisce uno strano rumore. Il cavo audio è correttamente connesso.
- **9** Il touch non funziona. Il cavo USB è correttamente inserito nella presa. Il driver del Touch screen è installato.
- Il touch non è allineato. Le calibrazione è stata eseguita correttamente.

## **INFORMAZIONI SUL RICICI AGGIO**

Per il rispetto dell'ambiente per favore non disperdete il monitor. Visitate il nostro sito: https://iiyama.com per il riciclaggio.

### <span id="page-35-0"></span>**APPENDICE**

Design e specifiche sono soggette a cambiamenti senza comunicazione anticipata.

### **SPECIFICHE : ProLite TF6539UHSC-B1AG**

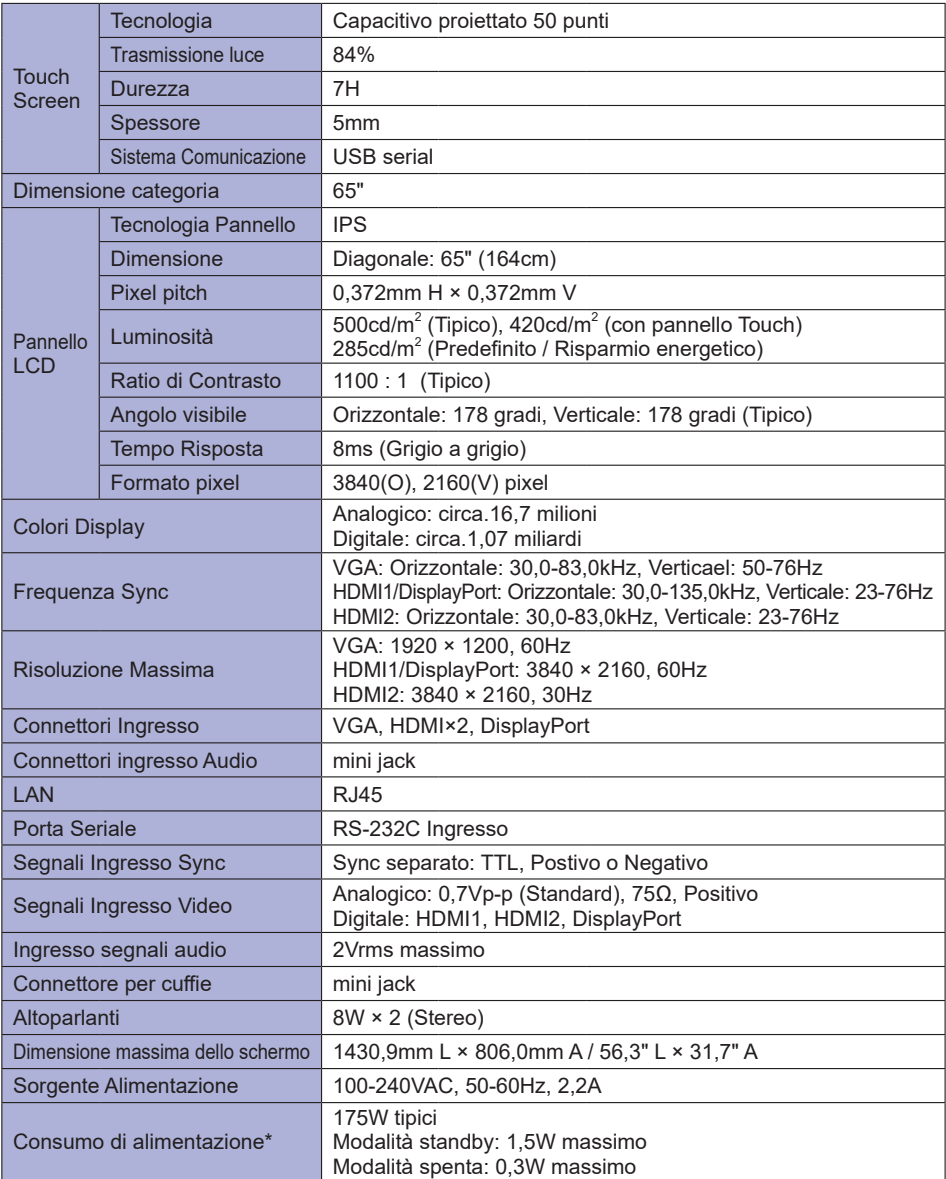

**NOTA \*** Le periferiche USB e le apparecchiature audio non sono collegate.

<span id="page-36-0"></span>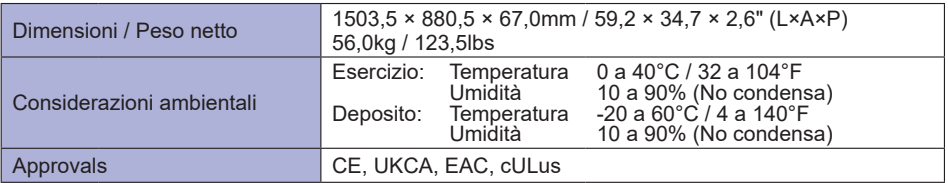

### **DIMENSIONI : ProLite TF6539UHSC-B1AG**

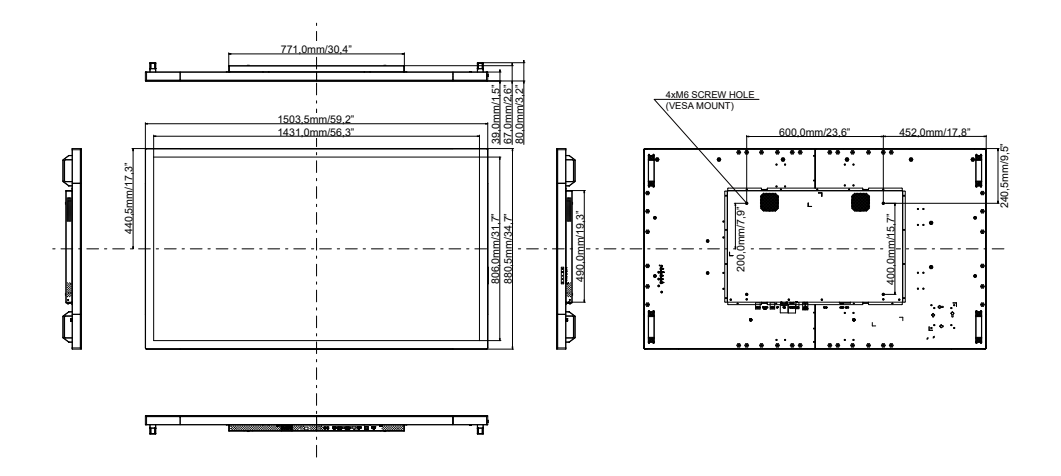

### <span id="page-37-0"></span>**FREQUENZE CONFORMI**

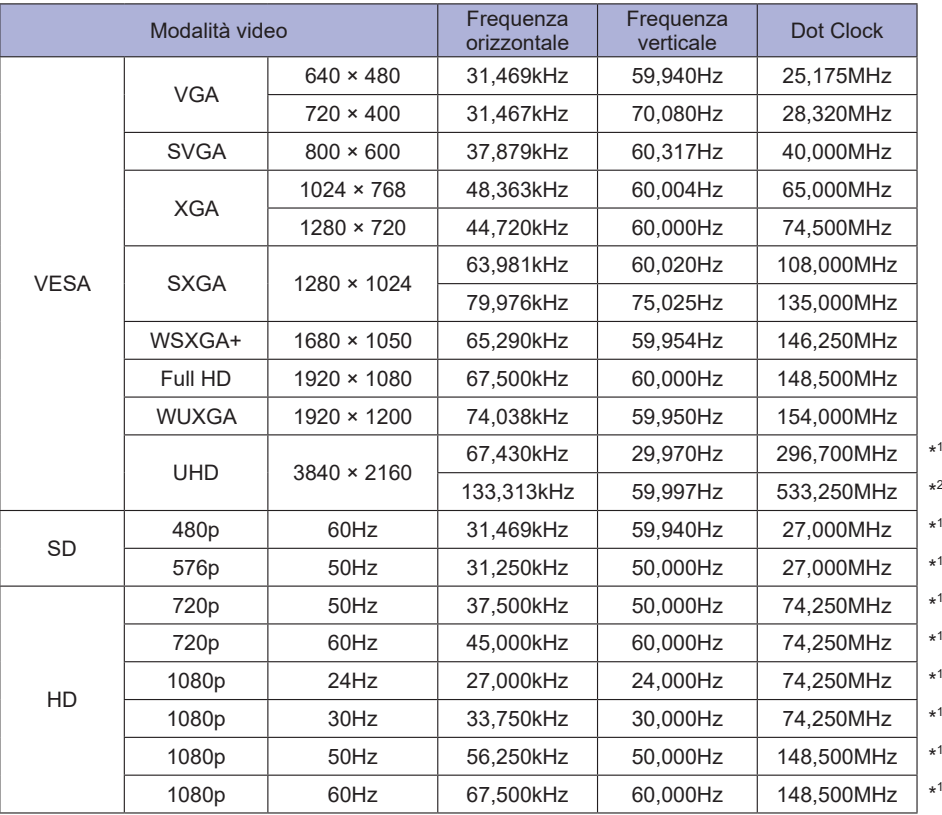

\* <sup>1</sup> Solo ingresso HDMI1 / HDMI2 / DisplayPort.

\* <sup>2</sup> Solo ingresso HDMI1 / DisplayPort.